# CONCORDIA UNIVERSITY ONLINE . WI . MI . CENTERS-

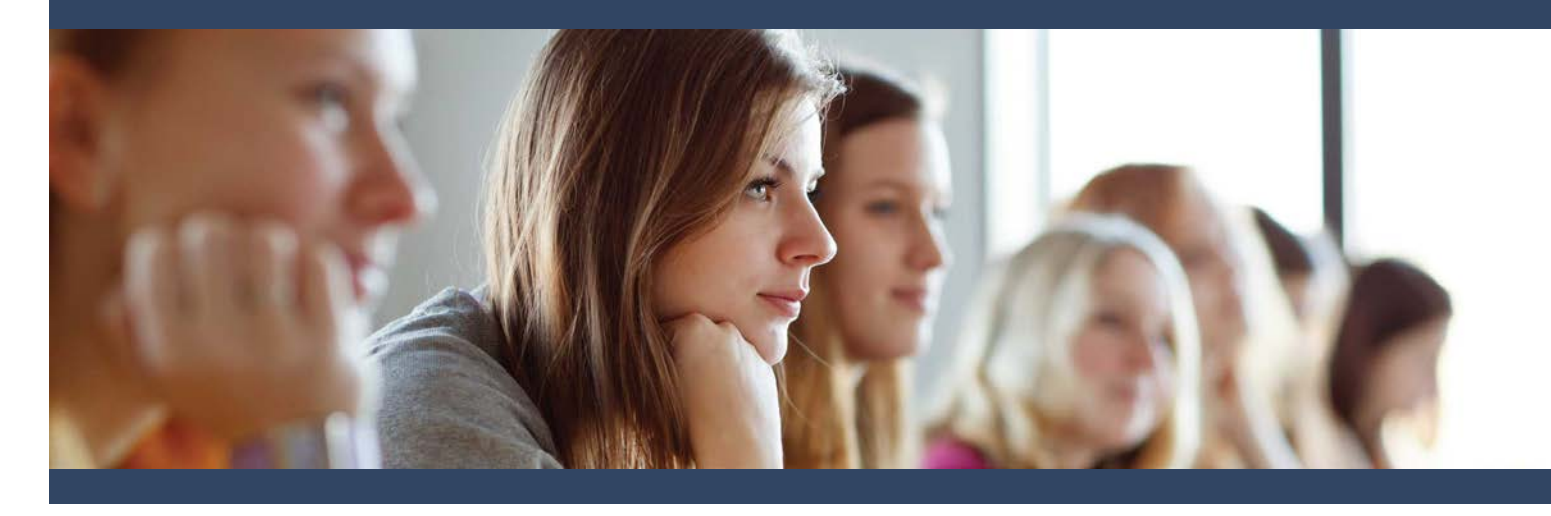

*If you have previously completed coursework at CUW, simply email [graduate.admission@cuw.edu](mailto:graduate.admission@cuw.edu) and ask to be registered for the course.*

#### EDGP 776: Trauma Informed Care in **Schools**

**Description:** In today's world it is imperative that educators understand the impact of adverse and traumatic events on children's physiology and brain functioning as well as how those manifest themselves in their actions and interactions with others, particularly in school. Such understanding will enable them to become trauma responsive. This course will provide background training and resources along with specific strategies on how to coach students to manage their brain and their actions within school and, ultimately, learn how to cope and compensate successfully within life.

**Course Schedule:** 9/19/16, 8:00 AM-4:00 PM **Credits:** 1, 2, or 3 credit options **Cost:** \$141.25 per credit **Location:** CUW, Albrecht Terrace Room

### Application Process

- 1) Create a Non-Degree Account at [www.cuw.edu/apply](http://www.cuw.edu/apply) (steps on page 2)
- 2) From your Account page, fill out a Graduate Non-Degree Application (steps on page 2)
	- o **Term:** Fall 2016
	- o **Course Name:** Trauma Informed Care in **Schools**
	- o **Course Number:** EDGP 776, CRN 13089

3) Once your application has been received, you will be registered for the course and notified via email.

### CONCORDIA UNIVERSITY ONLINE . WI . MI . CENTERS-

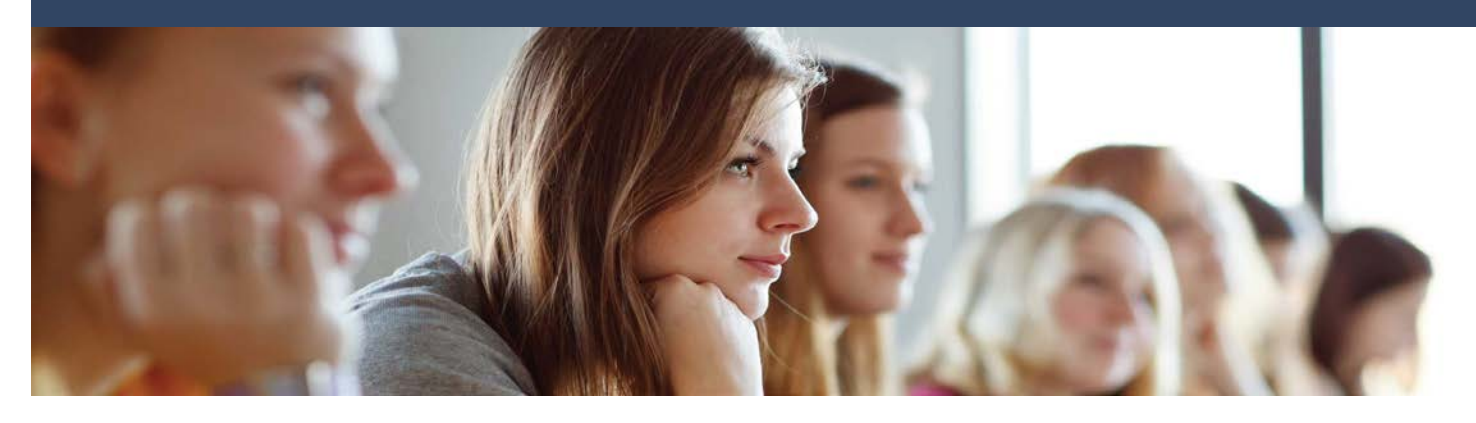

## EDGP 776 Non-Degree Application Guidelines

**Note:** *If you have previously completed coursework at CUW, simply email [graduate.admission@cuw.edu](mailto:graduate.admission@cuw.edu) and ask to be registered for the course.*

This video will also help walk you through the steps to apply as a non-degree student:

*[Non-Degree Application Video](https://www.youtube.com/watch?v=ye8YOnjCAF0&feature=youtu.be)*

- 1. Visi[t www.cuw.edu/apply](http://www.cuw.edu/apply)
- 2. Begin by creating a Non-Degree Account. Note that you wish to enroll as a 'Continuing Education' student. When prompted to select license or courses, select 'Continuing Education Courses.'
- 3. Once you have created your account, you will be taken to your account home page. Scroll to the bottom and click on 'Start an Application' in the Next Steps box.
- 4. Select 'Start a new Non-Degree Application.' The information you submitted when creating your profile will automatically populate.
- 5. Follow the steps of the application, filling in any missing information. Always select 'Continuing Education Courses' when given the option.
- 6. When asked what course(s) you would like to take, type in the course number prefix and number (EDGP 776, CRN 13089). Indicate the number of credits you wish to take the course for.
- 7. In 5-7 business days, you will receive a confirmation email stating that you have been registered for the course. This email will provide you with your student ID number, which will allow you to log into the portal. This is where you will access your CUW email, billing information, transcripts, etc.